# Protokolle aus der Benutzeroberfläche Ihrer CES ESA und CMD herunterladen Ī

## Inhalt

**Einleitung Voraussetzungen** Protokolle über die Benutzeroberfläche herunterladen Protokolle von CMD herunterladen Zugehörige Informationen

### **Einleitung**

In diesem Dokument wird beschrieben, wie Sie Protokolle über die grafische Benutzeroberfläche (GUI) des Secure Email Cloud Gateway (CES) über die Befehlszeile (CMD) herunterladen können.

### Voraussetzungen

Ein Benutzerkonto mit Administrator- oder Cloud-Administratorberechtigung.

### Protokolle über die Benutzeroberfläche herunterladen

1. Melden Sie sich bei der GUI Ihrer Instanz der CES Email Security Appliance (ESA) an, und navigieren Sie zu Systemverwaltung > Protokollabonnements.

2. Beachten Sie die in Ihrem Browser angezeigte URL (Beispiel: [Systemverwaltungsprotokollabonnements\)](https://dhXXXX-esa1.iphmx.com/cluster/system_administration/log_subscriptions)

3. Als Nächstes müssen Sie die Spalte Protokolleinstellungen überprüfen und ein Protokoll finden, das Sie herunterladen möchten. Verwenden Sie für dieses Beispiel mail\_logs.

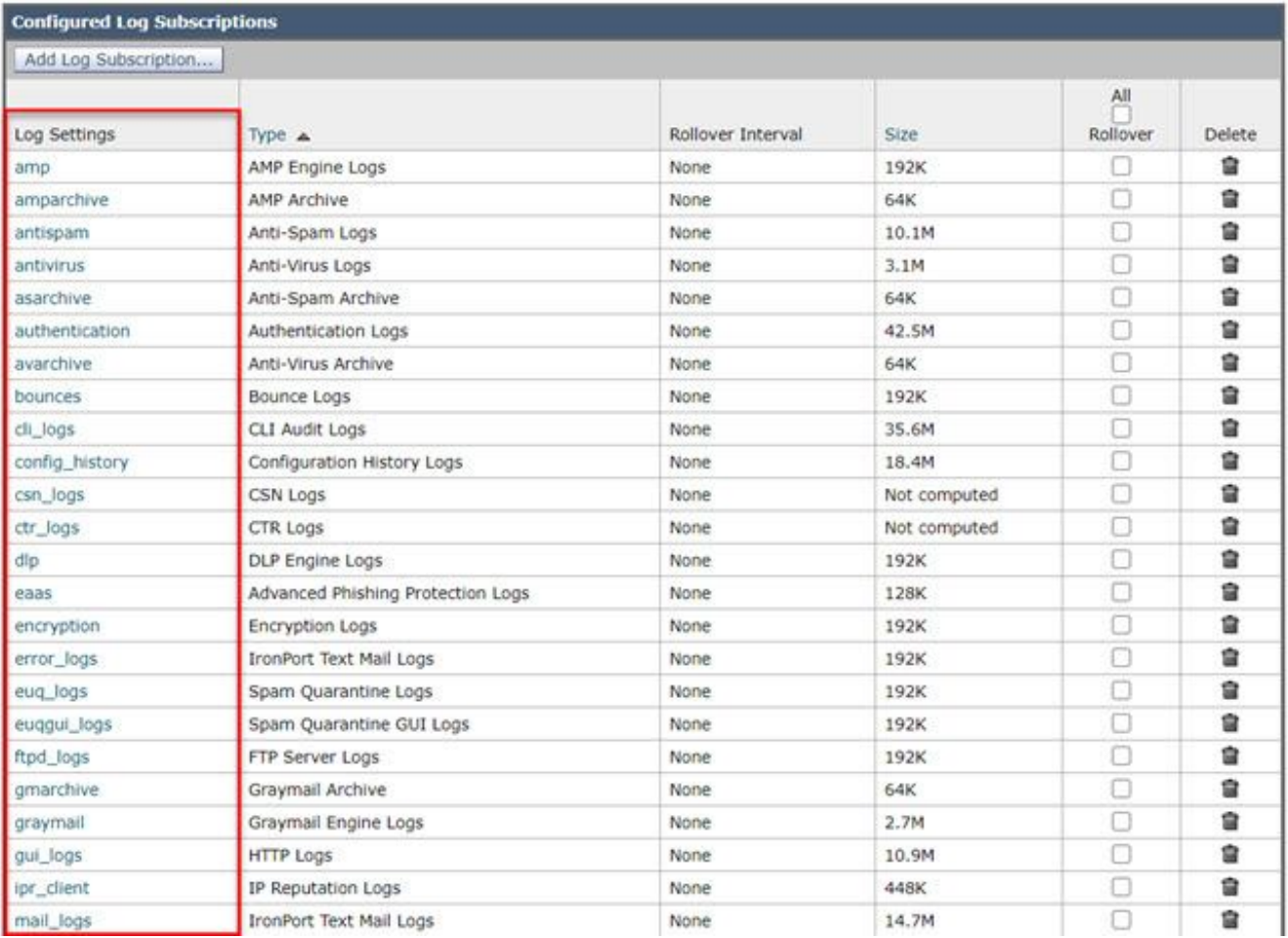

4. Nehmen Sie die URL aus Schritt zwei und nehmen Sie die Änderungen vor:

antwort: /log\_subscriptions entfernen.

b. Hängen Sie /log\_list?log\_type=<logname> an das Ende der URL an, wobei <logname> durch das ersetzt wird, was unter den Protokolleinstellungen angezeigt wird.

#### Spalte.

 c. Ersetzen Sie dhXXXX-esa1.iphmx.com durch den vollqualifizierten Domänennamen (Fully Qualified Domain Name, FQDN) Ihrer ESA.

Hinweis: Um mail\_logs als Beispiel zu verwenden, werden [Systemverwaltungsprotokollabonnements](https://dhXXXX-esa1.iphmx.com/cluster/system_administration/log_subscriptions) zur [Systemverwaltungsprotokollliste](https://dhXXXX-esa1.iphmx.com/cluster/system_administration/log_list?log_type=mail_logs).

5. Navigieren Sie abschließend zur geänderten URL, und melden Sie sich an. Sie würden zu einer Seite kommen, die dem ähnelt, was im Bild angezeigt wird, wo Sie dann auf eine Datei klicken, sie herunterladen und speichern können.

#### Log Subscriptions: IronPort Text Mail Logs

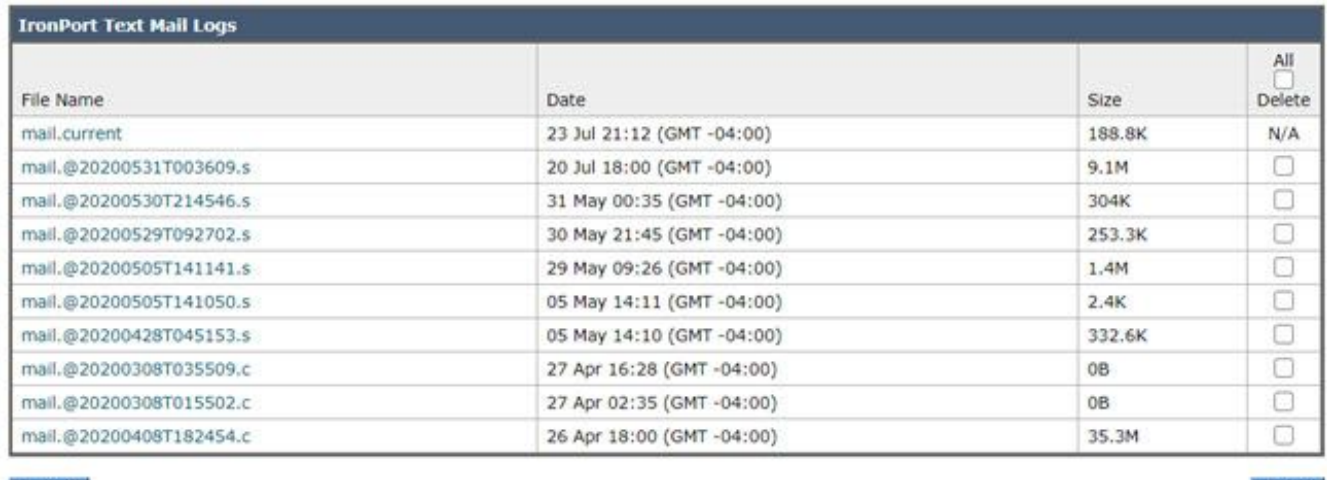

 $\leq$  Back

**Defete** 

### Protokolle von CMD herunterladen

Stellen Sie sicher, dass Sie über den CLI-Zugang der CES ESA verfügen. Informationen zur Anforderung des CLI-Zugriffs finden Sie im Artikel [Customer CLI Access](https://docs.ces.cisco.com/docs/ces-customer-cli-access).

Die Anwendung von Putty SCP (PSCP) erhält SSH-Zugriff, um die Protokolle abzurufen:

- 1. PSCP herunterladen [PuTTY herunterladen](https://www.chiark.greenend.org.uk/~sgtatham/putty/latest.html)
- 2. Öffnen Sie die auf der ESA aktivierte Proxy-Konfiguration, und lassen Sie den Proxy geöffnet.

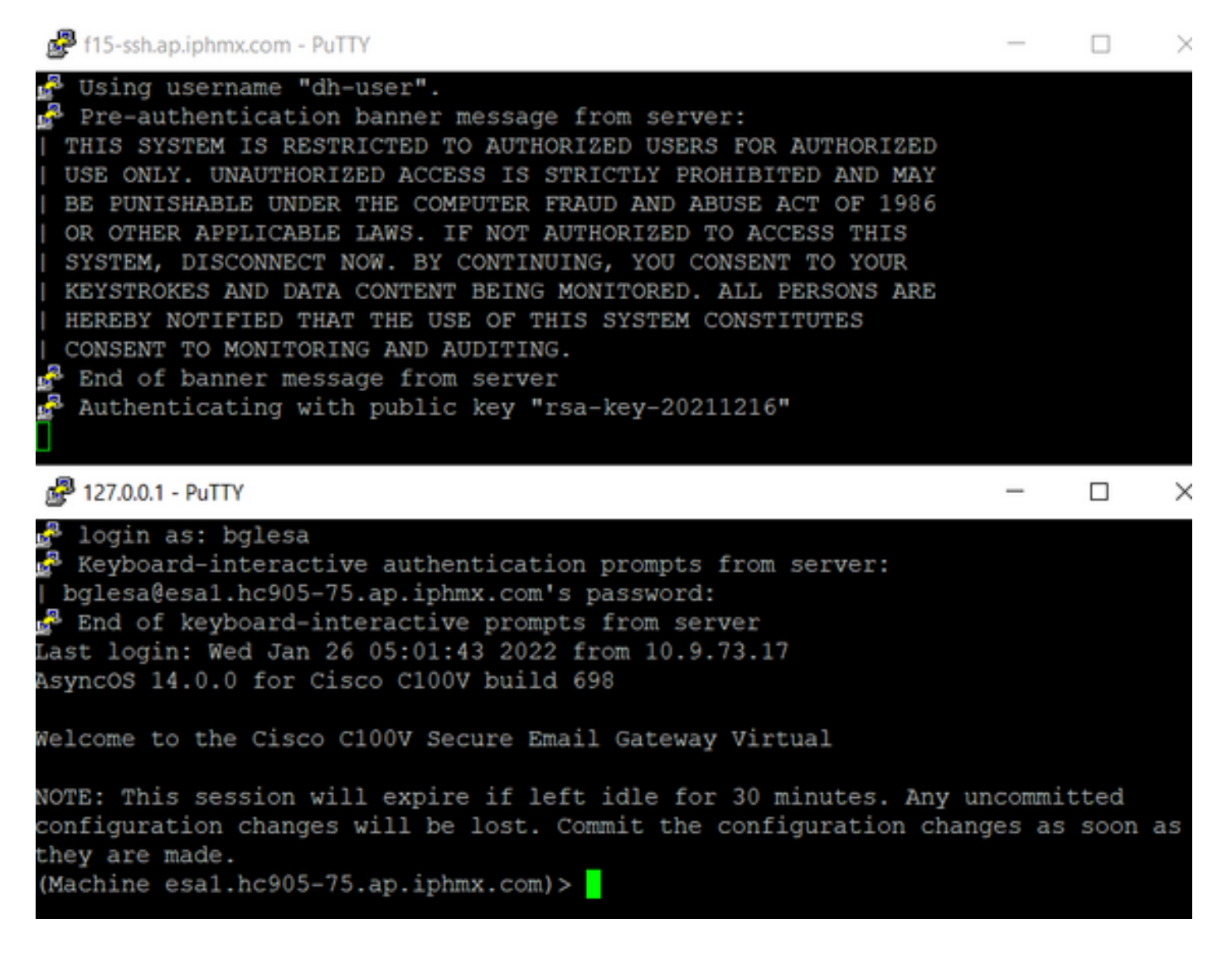

3. Führen Sie CMD aus, und geben Sie pscp -P port -r <user>@localhost:/mail\_logs/\* /path/on/local/system ein.

- 1. Port ist der Port, der zuvor für den CLI-Zugriff konfiguriert wurde.
- 2. /mail\_logs/ bedeutet, dass es alle Dateien in diesem bestimmten Ordner herunterlädt.
- Wenn nur die aktuelle Datei heruntergeladen werden muss, geben Sie 3. /mail\_logs/mail.current oder das erforderliche Protokoll ein.
- 4. Geben Sie auf Anforderung nach Eingabe des Befehls das Kennwort ein.

Beispielbefehl: pscp -P 2200 -r admin@127.0.0.1:/mail\_logs/ C:/Users/beanand/Downloads

```
C:\Users\beanand>pscp -P 2200 -r bglesa@127.0.0.1:/mail_logs/mail.current C:/Users/beanand/Downloads
Keyboard-interactive authentication prompts from server:
| bglesa@esa1.hc905-75.ap.iphmx.com's password:
End of keyboard-interactive prompts from server
                             | 16561 kB | 974.2 kB/s | ETA: 00:00:00 | 100%
mail.current
C:\Users\beanand>pscp -P 2200 -r bglesa@127.0.0.1:/mail_logs/ C:/Users/beanand/Downloads
Keyboard-interactive authentication prompts from server:
| bglesa@esa1.hc905-75.ap.iphmx.com's password:
End of keyboard-interactive prompts from server
warning: remote host tried to write to a file called 'mail_logs'<br>when we requested a file called ''.
          If this is a wildcard, consider upgrading to SSH-2 or using<br>the '-unsafe' option. Renaming of this file has been disallowed.
mail.@20211027T160541.c
                             | 16562 kB | 828.1 kB/s | ETA: 00:00:00 | 100%
                              | 16562 kB | 2366.0 kB/s | ETA: 00:00:00 | 100%
mail.current
C:\Users\beanand>
```
### Zugehörige Informationen

• Cisco Email Security Appliance - Benutzerhandbücher

### Informationen zu dieser Übersetzung

Cisco hat dieses Dokument maschinell übersetzen und von einem menschlichen Übersetzer editieren und korrigieren lassen, um unseren Benutzern auf der ganzen Welt Support-Inhalte in ihrer eigenen Sprache zu bieten. Bitte beachten Sie, dass selbst die beste maschinelle Übersetzung nicht so genau ist wie eine von einem professionellen Übersetzer angefertigte. Cisco Systems, Inc. übernimmt keine Haftung für die Richtigkeit dieser Übersetzungen und empfiehlt, immer das englische Originaldokument (siehe bereitgestellter Link) heranzuziehen.